# OpenFOAM on Eclipse

- 目的
- Eclipse とは
- EclipseのインストールとCDT導入
- カスタムソルバーをコンパイルする方法
- ケースファイルの実行方法
- ケースファイルのデバッグ方法

DEXCS2011 for OpenFOAM(R) Ubuntu-10.04 OpenFOAM-2.0.x, 2.1.x 【動作環境】

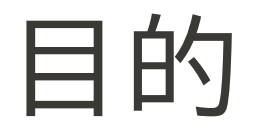

- OpenFOAMのカスタムソルバー開発の効率化
	- 統合開発環境の利用、習得

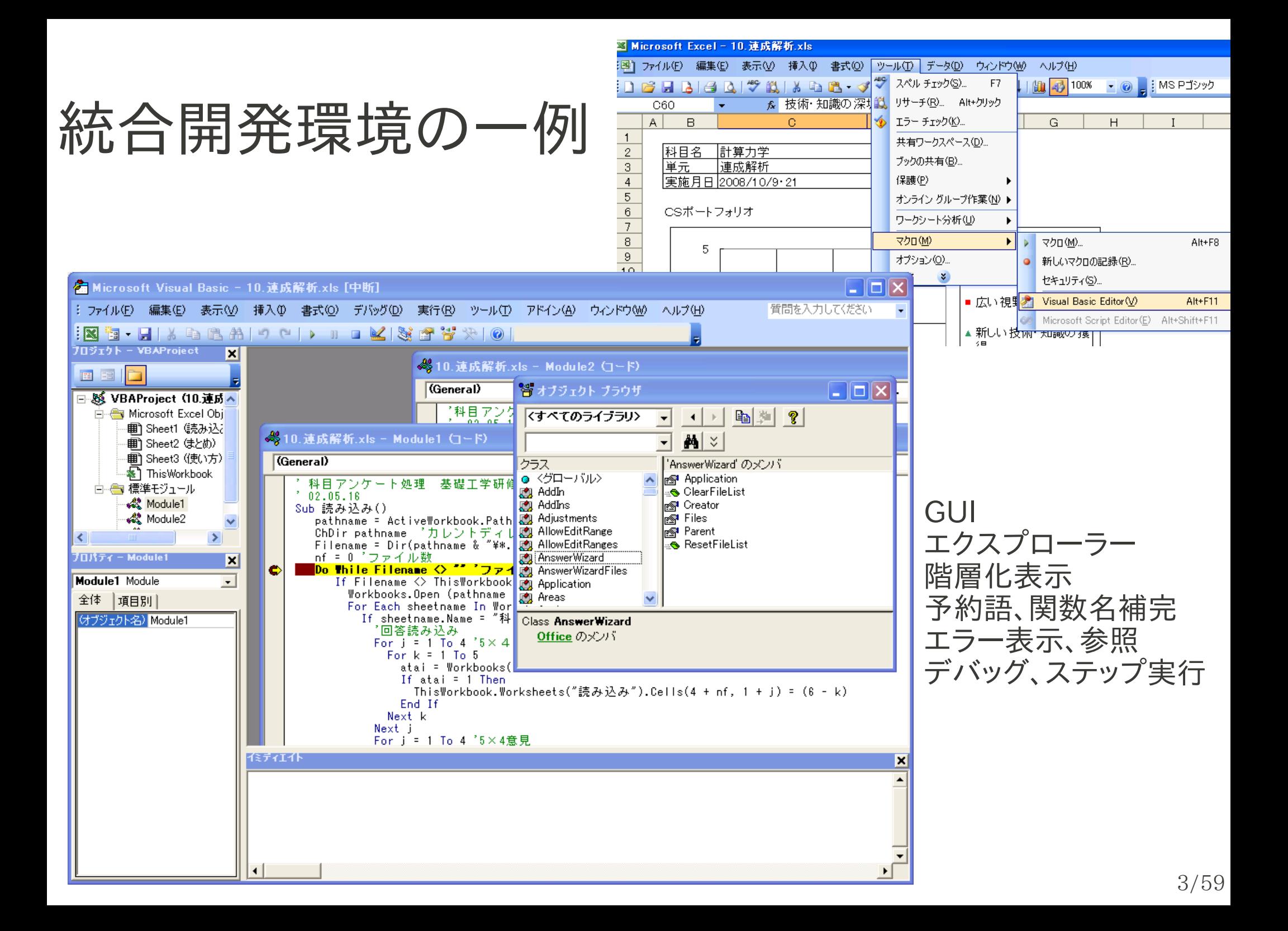

### Eclipseとは

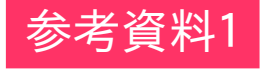

### **What is Eclipse?**

Features

- Well-arranged graphical user interface offering project explorer, outline, ...
- Fully integrated powerful text editor offering code highlighting, autocompletion, ...
- Integrated compiler offering linked error and warning marks  $\bullet$
- Integrated debugger and debugging environment offering breakpoints and variable information
- Project management: bookmarks and tasks
- Extensions: version management, multiple language support  $(Java, Python, \ldots)$

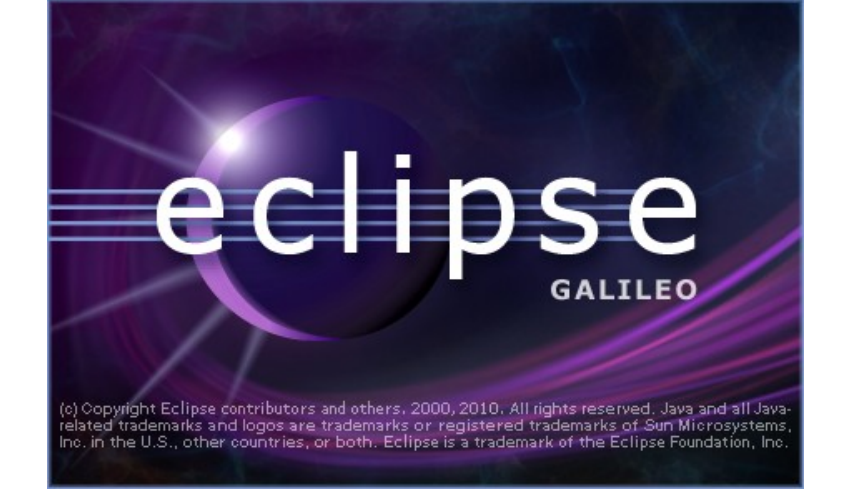

#### Name

- $\Box$  000 Business Intelligence, Reporting and Charting
- $\Box$  000 Collaboration
- $\overline{+}$   $\overline{000}$  Database Development
- + 000 EclipseRT Target Platform Components
- + 000 General Purpose Tools
- + 000 Mobile and Device Development
- $+$   $\Box$  000 Modeling
- $\Box$  000 Programming Languages
	- Dynamic Languages Toolkit iTcl Development Tools
	- **D D**ynamic Languages Toolkit Ruby Development Tools
	- Dynamic Languages Toolkit TCL Development Tools
	- Dwamic Languages Toolkit XOTcl Development Tools
	- □ + Eclipse C/C++ Development Tools
	- Eclipse Java Development Tools
	- **D D** Eclipse XML Editors and Tools
	- **D** DavaScript Developer Tools
	- **D B** PHP Development Tools (PDT) SDK Feature
- + 000 SOA Development
- $\Box$  000 Test and Performance
- $\Box$  000 Web, XML, and Java EE Development

### Eclipse本

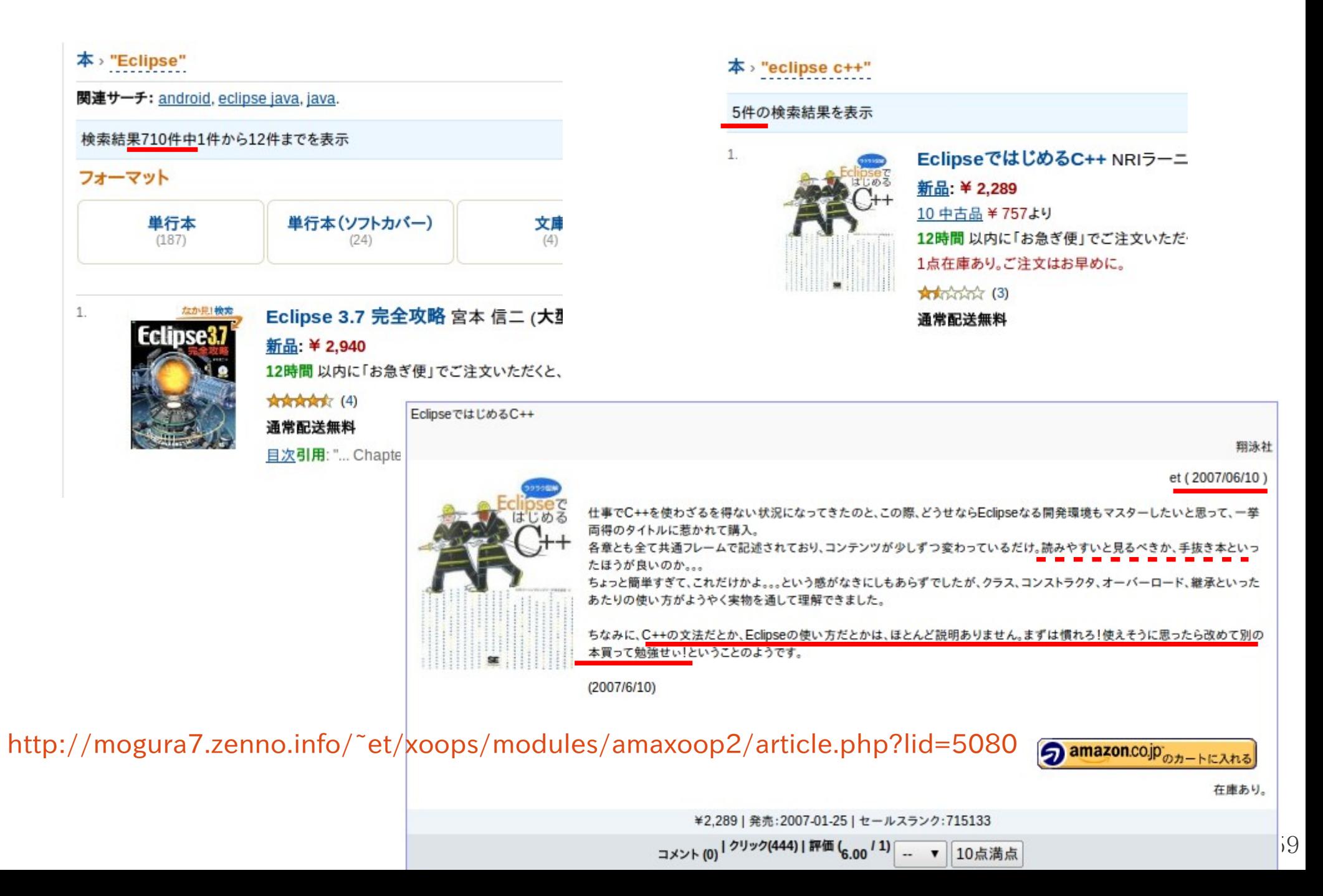

ソースコードの解読ツールとしての利用

#### <http://www.geocities.co.jp/SiliconValley-SantaClara/1183/study/OpenFOAM/eclipse.html>

### Eclipse による OpenFOAM ソースコードの探索

2010年11月3日

#### 使い方

- 1. たとえば、画面左の Project Explorer から simpleFoam のソースコード (OpenFOAM/OpenFOAM-1.7.1/applications/solvers/incompressible/simpleFoam/simpleFoam.C) を開く。
- 2. Ctrl を押しながら

#include "createFields.H"

を左クリックすると、createFields.H が表示される。

3. createFields.H の

volScalarField p

の "volScalarField" を Ctrl + 左クリックすると、volFieldsFwd.H が開き volScalarField の定義が表示される。

- Ctrl + 左クリックの代わりに F3 でもよい。たまに複数の候補が提示される場合があるが、それっぽいのを1 つ選べばよい。表示する候 補を1つも見つけられない場合もある。
- 画面右の Outline を使うと、ファイル内の関数などへのアクセスが速くて便利。
- クラス名にカーソルを合わせて F4 を押すと、クラス階層 (Type Hierarchy) が表示される。表示できない場合もあるが、親クラスや子クラ スでクラス階層を表示してやるとうまくいったりする。
- 表示しているファイルを画面左の Project Explorer に表示するには、右クリックのポップアップメニューで [Show In]-[Project Explorer] を選ぶ。

#### 探索例

simpleFoam の運動方程式の左辺はつぎのように表されている (UEqn.H)

```
tmp<fvVectorMatrix> UEqn
  fvm::div(phi, U)
+ turbulence->divDevReff(U)
```
[http://www.openfoamworkshop.org/6th\\_OpenFOAM\\_Workshop\\_2011/Home.html](http://www.openfoamworkshop.org/6th_OpenFOAM_Workshop_2011/Home.html)Organization Home Venue Program Dates **Registration** Travel **Accommodations** 6th OpenFOAM Workshop **PENNSTATE**  $\frac{1}{1}$ 13-16 June 2011 6th OpenFOAM Workshop 13-16 June 2011

#### **PROGRAM**

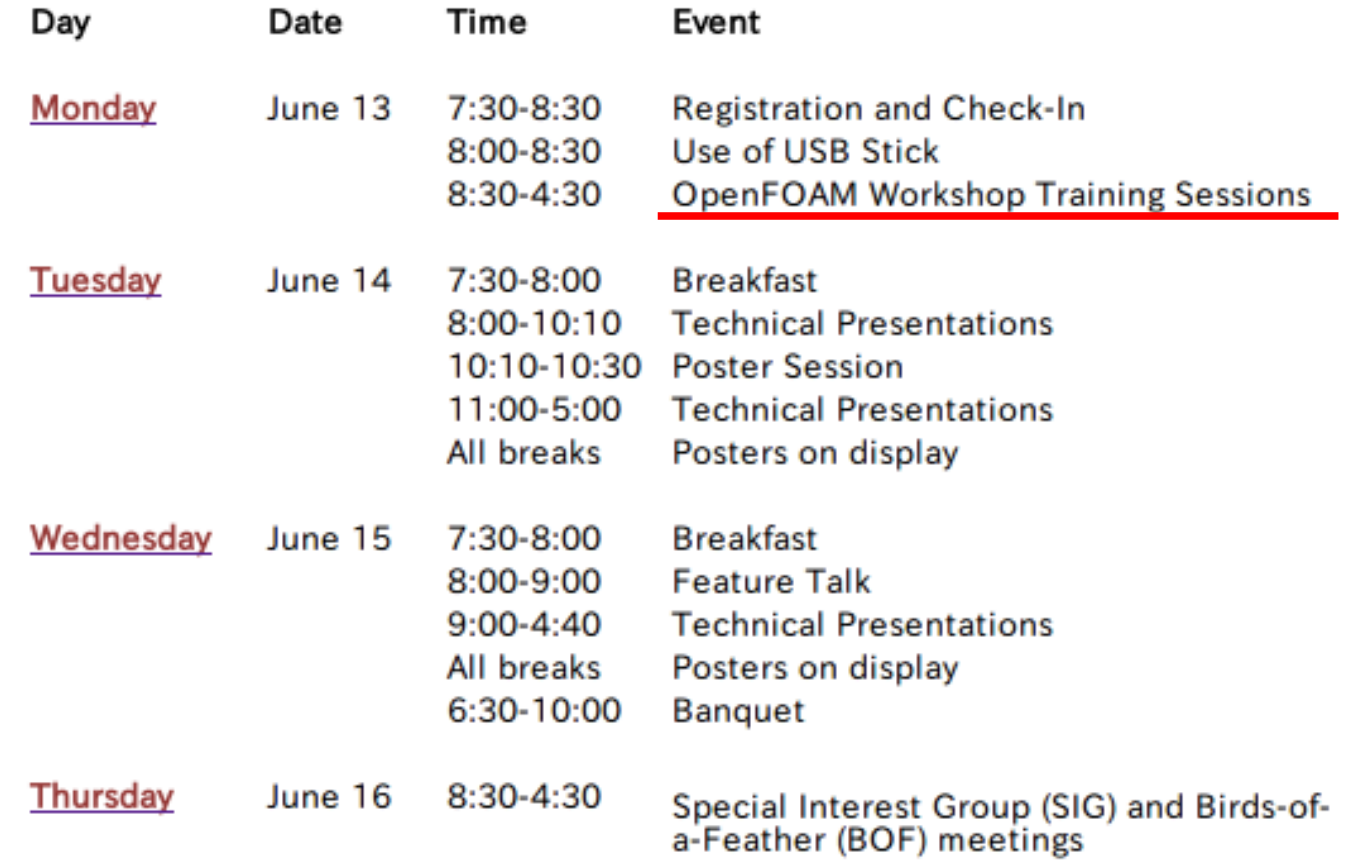

### 6<sup>th</sup> OpenFOAM Workshop - Training Sessions - Monday, 13 June 2011

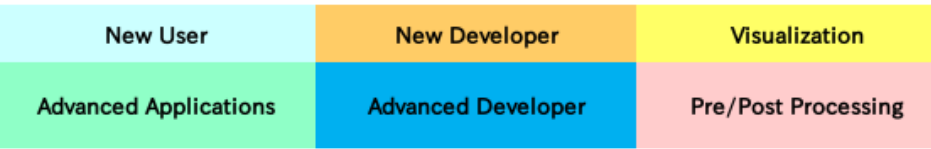

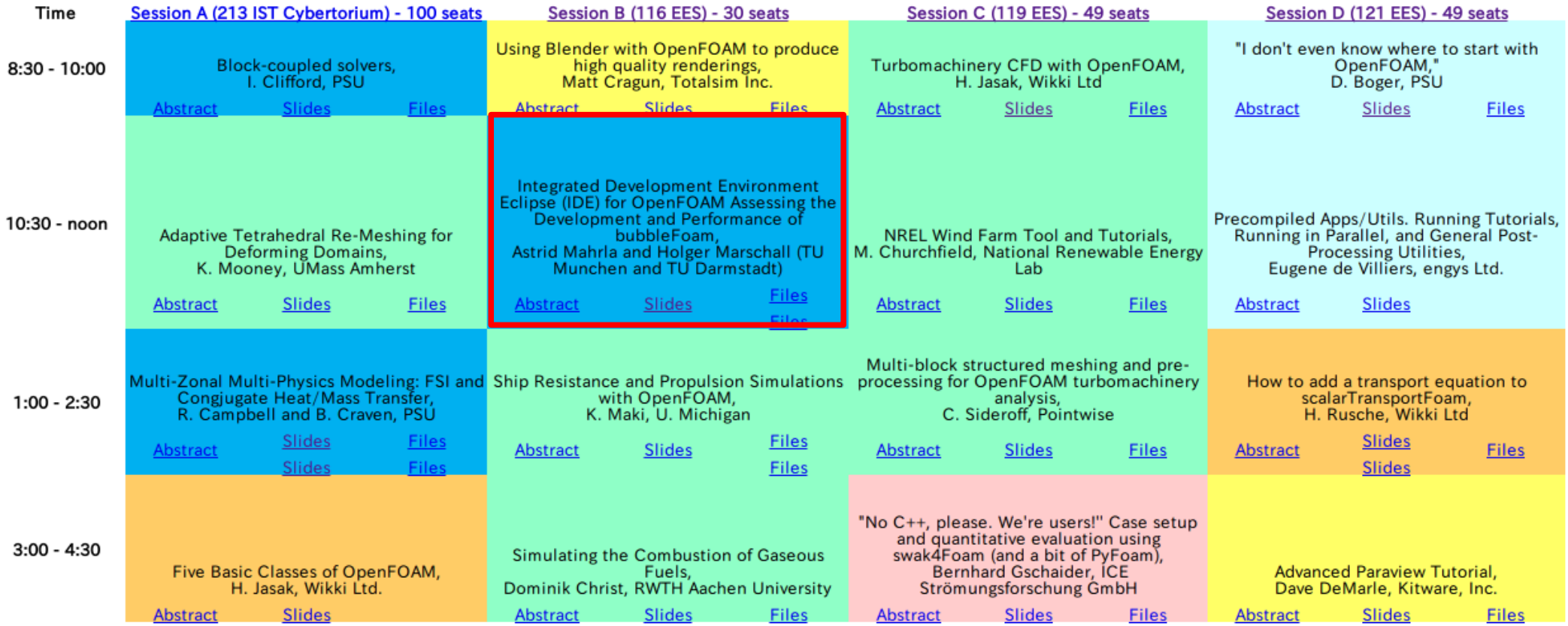

[http://www.openfoamworkshop.org/6th\\_OpenFOAM\\_Workshop\\_2011/Program/Training/mahrlaMarschall\\_slides.pdf](http://www.openfoamworkshop.org/6th_OpenFOAM_Workshop_2011/Program/Training/mahrlaMarschall_slides.pdf)

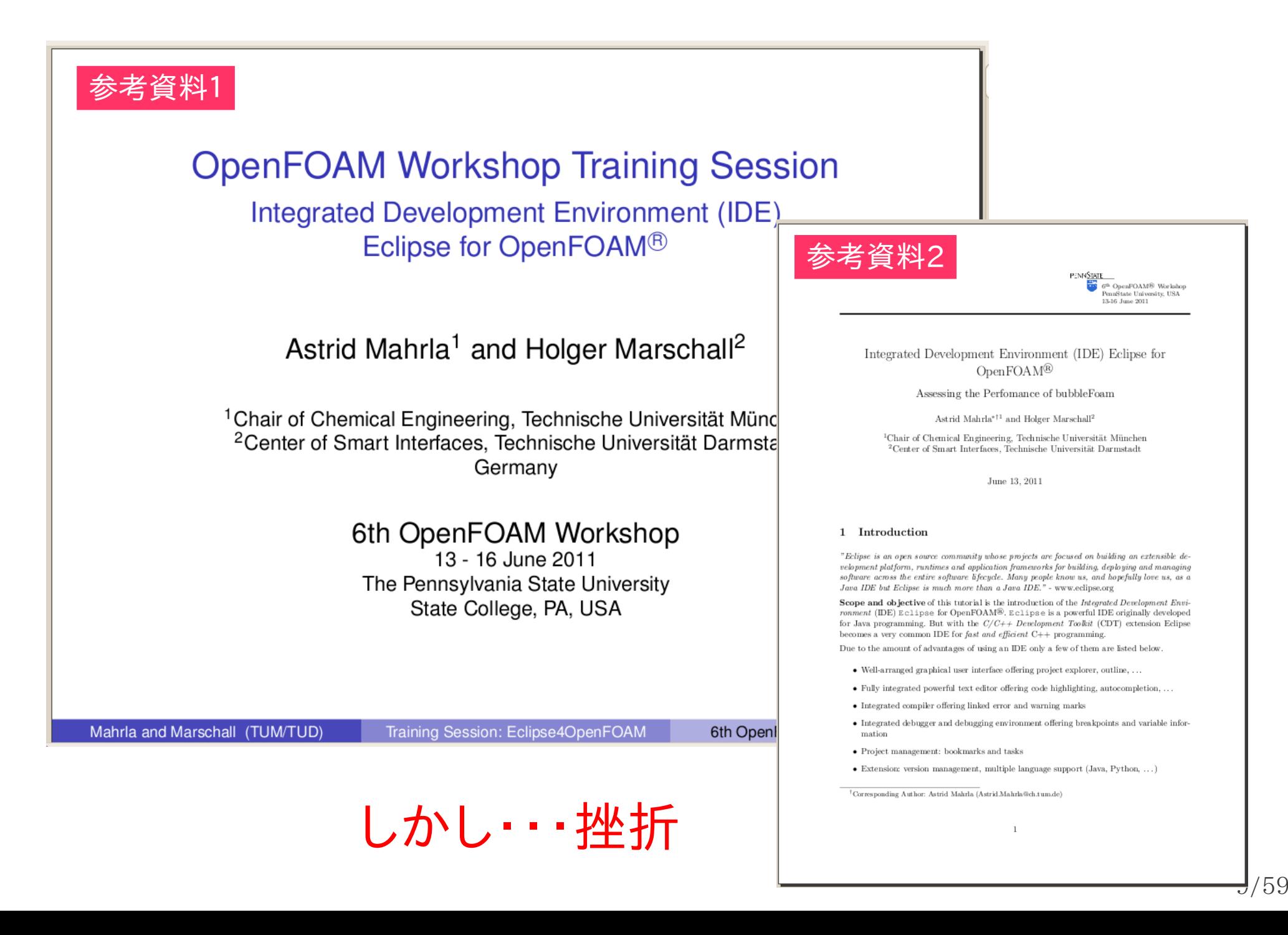

### [http://openfoamwiki.net/index.php/Howto\\_Use\\_OpenFOAM\\_with\\_Eclipse](http://openfoamwiki.net/index.php/Howto_Use_OpenFOAM_with_Eclipse)

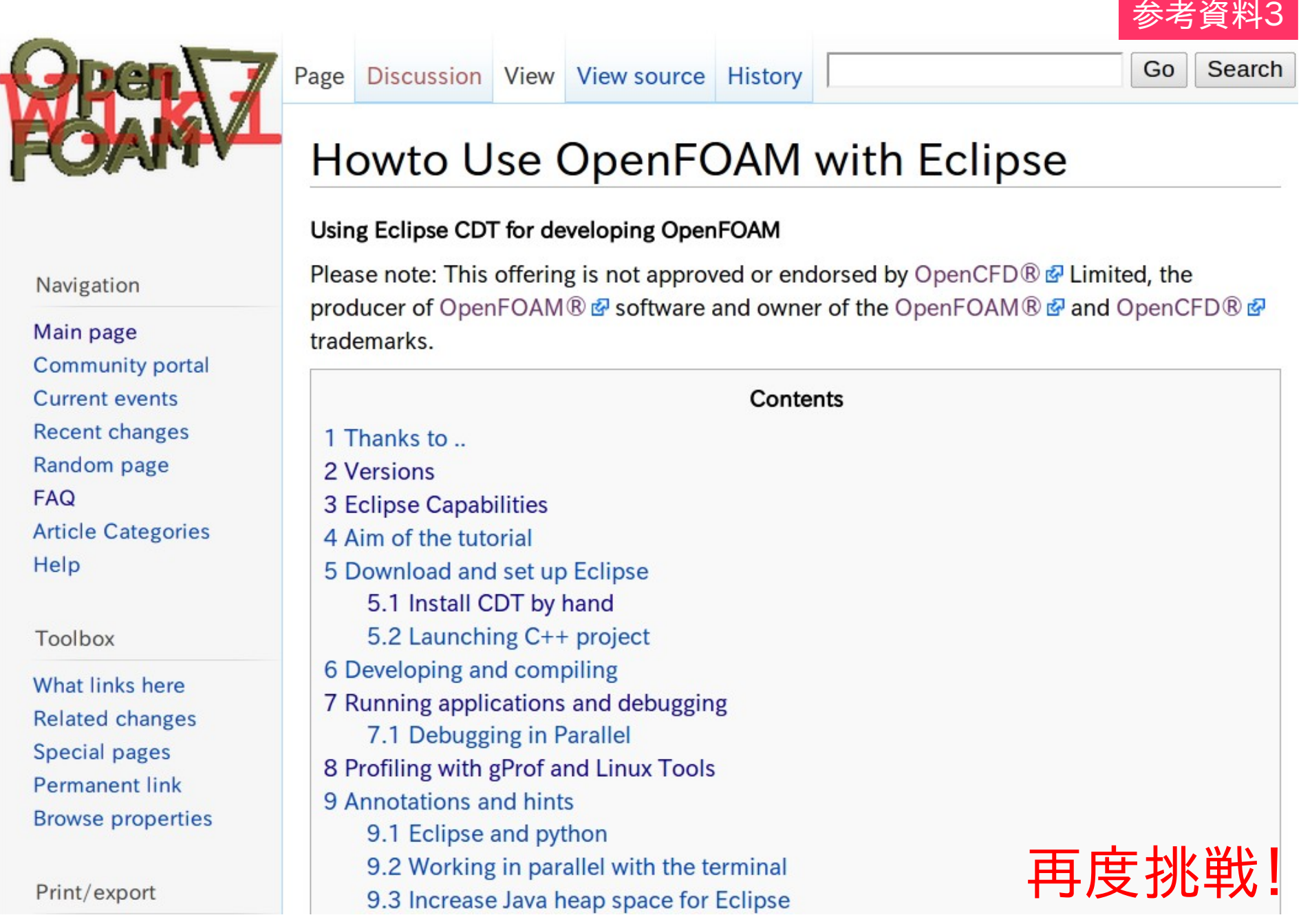

### Eclipse上でOpenFOAMを使う・・・とは

- ソースコードの参照(勉強)
- カスタムソルバーのコンパイル
- 上記カスタムソルバーでケースファイルを実行
- 同上、デバッグ

## EclipseのインストールとCDT導入

<http://mogura7.zenno.info/~et/xoops/modules/wordpress/index.php?p=444>

#### 2012年1月26日(木曜日)

#### DEXCS2011 for OpenFOAM® にEclipseをインストールする方法

カテゴリー: General CAE OpenFOAM DEXCS - et @ 21時58分48秒

■ 昨日の記事でEclipseの使用方法メモがあり、順序が逆になってしまいましたが、Eclipseをインストールする方法です。

#### Eclipse のインストール

- DEXCS2011 for OpenFOAM(R)のOSは、ubuntu-10.04なので、Eclipseはubuntuソフトウェアセンター、またはSynapticバッケージ・マネージャを使えば簡単にインストールが出来る。
- · ubuntuソフトウェアセンター

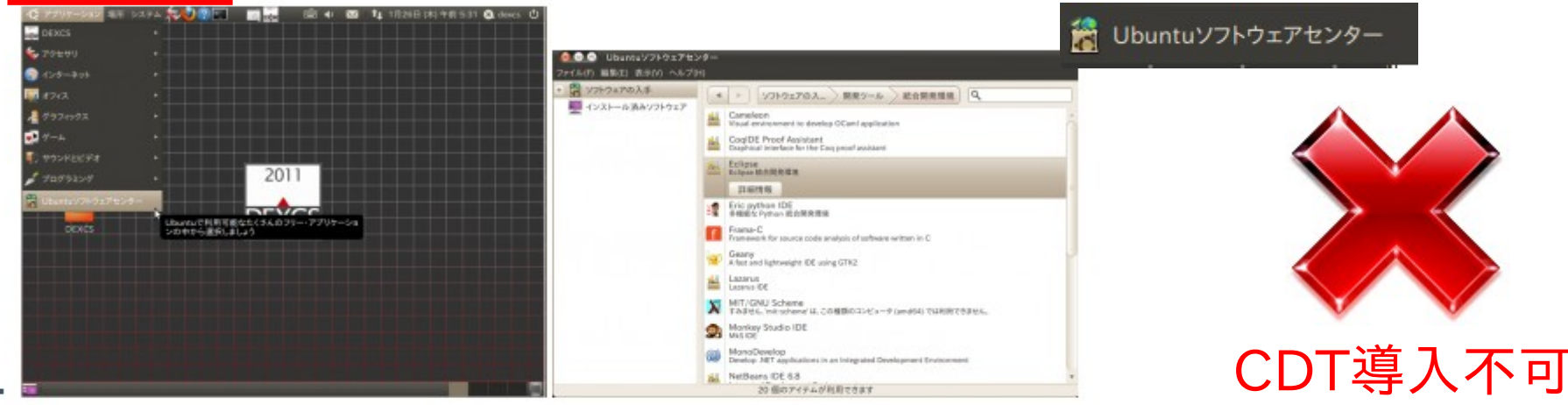

- しかし、この方法だと、後のCDT(C/C++ Development Toolkit)プラグインの導入が出来ない。
- Synapticパッケージ·マネージャによるインストール

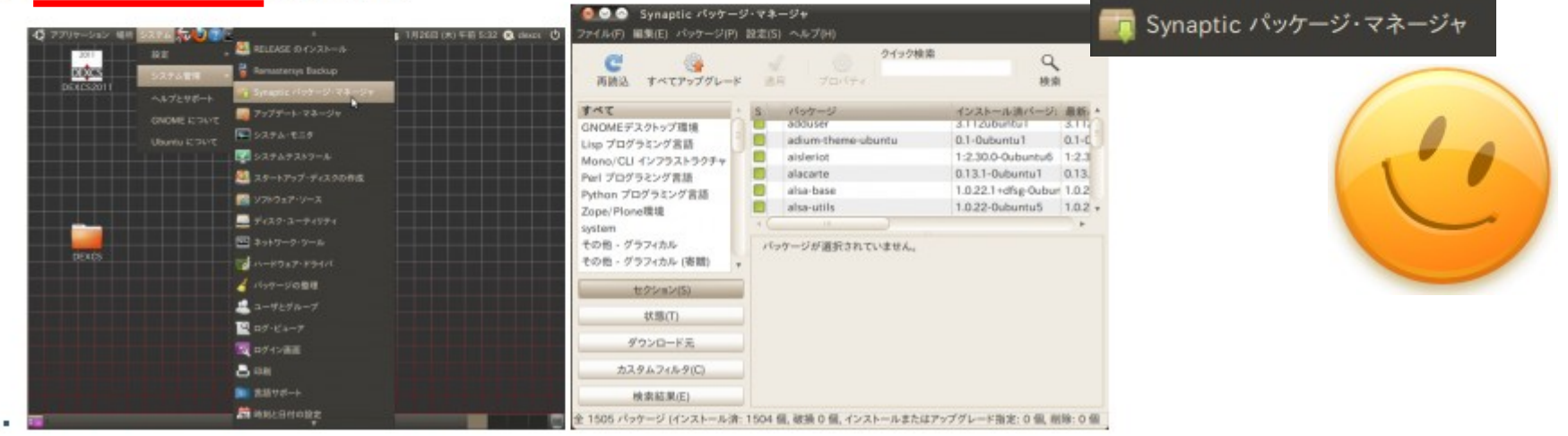

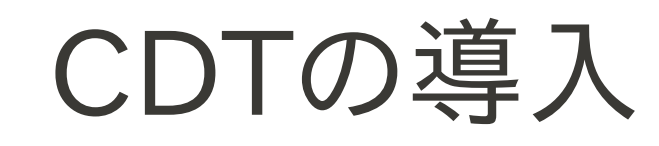

### CDT: C/C++ Development Toolkit

< Back

 $Next$ 

Finish

Cancel

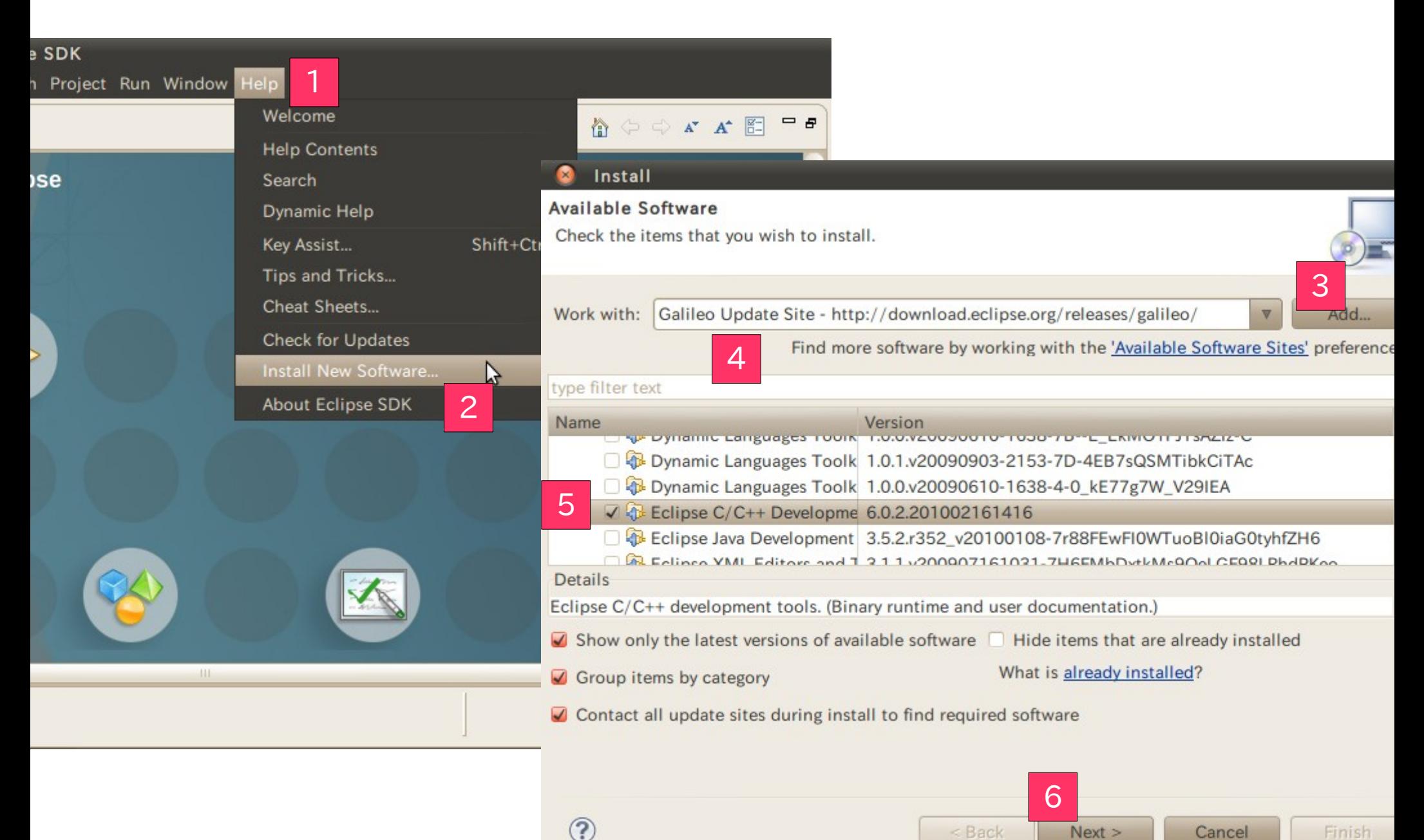

### Eclipseの起動方法

<http://mogura7.zenno.info/~et/xoops/modules/wordpress/index.php?p=443>

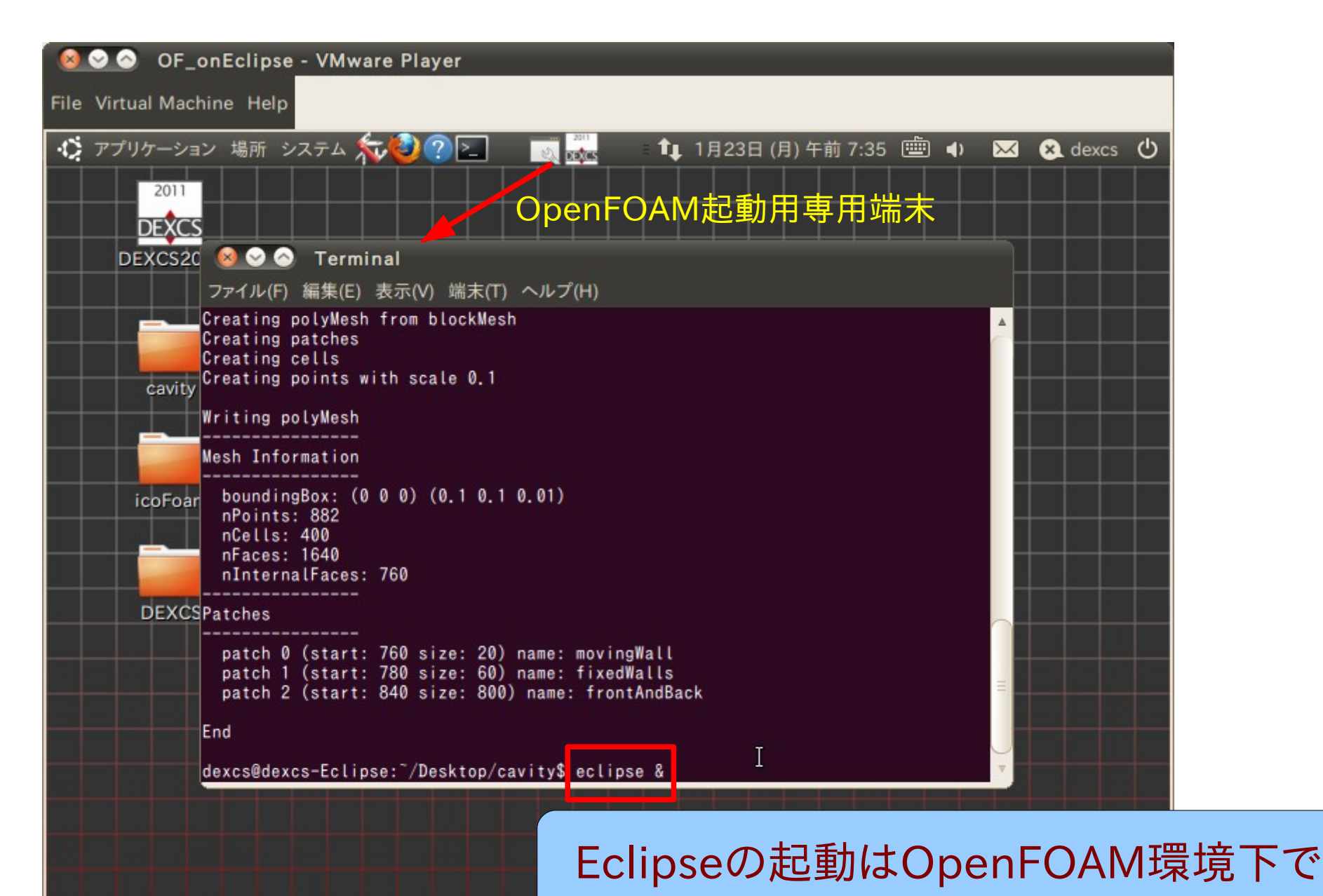

## コンパイル方法指定の要点1

![](_page_14_Picture_12.jpeg)

新規Project(カスタムソルバー作成用)

![](_page_15_Picture_23.jpeg)

![](_page_16_Picture_0.jpeg)

![](_page_16_Figure_1.jpeg)

カスタムソルバーの編集

![](_page_17_Picture_11.jpeg)

### カスタムソルバーの編集

![](_page_18_Figure_1.jpeg)

## Build(コンパイル)方法の指定法

![](_page_19_Figure_1.jpeg)

20/59

コンパイル用GUIボタンの作成

![](_page_20_Figure_1.jpeg)

## コンパイル用GUIボタン

![](_page_21_Picture_12.jpeg)

### コンパイルの実行

![](_page_22_Figure_1.jpeg)

#### **Modify Make Target** Target name: wclean wmake,wclean,... **Make Target** Same as the target name Make target: **Build Command** - Eclipse SDK □ Use builder settings Refactor Navigate Search Project Run Window Help Build command: wclean **GY GY GY GY ST BY \$T OT QT 37** fi llec/C++ aJava **Build Settings** 7 5 5 5 7 Stop on first build error Run all project builders  $\Box$  $=$   $\Box$ E Outline Make Ta  $\Omega$ **■ files 23** c icoFoam.C icoFoam. C  $\triangledown$ |氡  $\circ$  6  $\circ$ À  $EXE = $(FORM \text{ USER} \text{ APPBIN})/myIcoFoam$  $\mathcal{B}$  mylcoFoam OK Cancel **B** Make (®) wclean (®) wmake **Modify Make Target** @ wmake libso  $1s.H$ Target name: wmake libso **Make Target** ep Same as the target name  $\lnot$  ( Make target: libso  $\triangledown$   $\blacksquare$   $\blacksquare$ Dasks D Console **E** Properties 影 Problems 23 **Build Command** 0 items Use builder settings **Description** Resource Path Location Build command: wmake Build はコンパイルするだけじゃないんだということirst build error project builders

よくあるトラブル

![](_page_24_Picture_1.jpeg)

### よくあるトラブル⇒対策

![](_page_25_Figure_1.jpeg)

![](_page_25_Picture_63.jpeg)

## Build directory の確認

![](_page_26_Picture_16.jpeg)

### Eclipse上でOpenFOAMを使う・・・とは

- ソースコードの参照(勉強)
- カスタムソルバーのコンパイル
- 上記カスタムソルバーでケースファイルを実行
- 同上、デバッグ

## ケースファイルの実行準備

![](_page_28_Picture_1.jpeg)

### ケースファイルのImport

![](_page_29_Picture_13.jpeg)

## ケースファイル⇒C++Project

![](_page_30_Picture_17.jpeg)

## C++Projectの設定

![](_page_31_Picture_23.jpeg)

Δ.

![](_page_32_Picture_28.jpeg)

### ケースの設定

![](_page_33_Picture_1.jpeg)

## Run Configurations

![](_page_34_Picture_1.jpeg)

![](_page_35_Figure_0.jpeg)

 $30/59$ 

計算実行

![](_page_36_Picture_1.jpeg)

# 計算実行(別の方法)

![](_page_37_Figure_1.jpeg)

### ケースファイル処理の例(pyFoamClearCase.py)

![](_page_38_Figure_1.jpeg)

![](_page_38_Picture_2.jpeg)

### Eclipse上でOpenFOAMを使う・・・とは

- ソースコードの参照(勉強)
- カスタムソルバーのコンパイル
- 上記カスタムソルバーでケースファイルを実行
- 同上、デバッグ

### デバッグ

 $\overline{\mathbf{v}}$ 

62 63

64 65

66

67 68 69

70  $71$ 

 $72$ 73

74 75

76 77

78 79

80 81

82 83

84 85

86

87 88 89

 $Q<sub>0</sub>$ 

![](_page_40_Picture_137.jpeg)

#### \*icoFoam.C X  $\overline{1}$  $solve(UEqn == -fvc::grad(p))$ ;  $//$  --- PISO Loop for (int corr=0; corr<nCorr; corr++) volScalarField rAU(1.0/UEqn.A());  $U = rAU*UEan.H()$ :  $phi = (fvc::interpolate(U) & mesh, Sf())$ + fvc::ddtPhiCorr(rAU, U, phi); adjustPhi(phi,  $U$ ,  $p$ ); for (int nonOrth=0; nonOrth<=nNonOrthCorr; nonOrth fvScalarMatrix pEqn  $fvm::laplacian(rAU, p) == fvc::div(phi)$ Info $<<$  "nonOrth = "  $<<$  nonOrth  $<<$  endl; pEqn.setReference(pRefCell, pRefValue); pEqn.solve(); if  $(nonOrth == nNonOrthCorr)$

### 不まじめプログラマの作法

デバッグ gdb

![](_page_41_Picture_8.jpeg)

#### gdb を用いたデバッグ方法

#### <http://uguisu.skr.jp/Windows/gdb.html>

#### qdb を利用する

ソースコードが大量にあり、どのソースコードでエラーが発生して いるか分からない場合には威力を発揮します。

#### gdb を利用する

S gcc -g ソースコード名

-g オプションによってデバッグのための情報分、実行ファイル のサイズが大きくなります。

#### 起動方法

\$ gdb 実行ファイル名

#### 表示(変数の出力)方法

(gdb) p 変数表示 (gdb) p \*ポインタ変数 (gdb) p &アドレス変数

pはprintの省略です。

printコマンドに /format を付加することで、出力書式を指定す ることができます。

![](_page_42_Picture_100.jpeg)

#### プレークポイントを指定する

ブレークポイントを設定すると、そこで実行が一時停止します。

(gdb) b 行番号<br>(gdb) b 関数名 (gdb) b ファイル名:行番号

bはbreakの省略です。

ジャンプ

関数の中の処理まで追い掛けたくない場合。

 $(gdb)$  n

nはnextの省略です。

関数内の処理を追いかける場合。

 $(gdb) s$ 

sはstepの省略です。

ブレークポイントを設定した箇所だが、実行の継続する場合。

![](_page_42_Picture_26.jpeg)

gdbのヴァージョン問題

GNU Debugger (gdb) version: 6.8

Please be careful choosing the right gdb version! In gdb 7.x a bug seems to occur while debugging and monitoring the variables.

#### <http://mogura7.zenno.info/~et/xoops/modules/wordpress/index.php?p=444>

#### gdbのアンインストール

■ gdbはデバッガですが、Eclipseでデバッグする場合、ubuntuに標準搭載されたgdbでは正しく動作しない為、ついでにSynapticパッケージ・マネージャ上で、これのアンインストールをやっておきます。

![](_page_43_Figure_6.jpeg)

ちなみにconfigureのオプション( -- disable-werror)を指定しないと、makeで失敗します。READMEには書いてなくて、google検索でも、  $\mathbf{H}$ gdb-6.8でコンバイルが出来ないという記事はたくさん見つかるものの、この解決策に辿りつくまでは相当な難航でした。

## gdb-6.8 のインストール

**README 32** 

MONE LINGTH MENSION VINE THEY IS STEM TO 9 package -- supported targets, how to use  $10$ 11 It is now possible to automatically conf 12 tools with one command. To build all of 13 run the "configure" script here, e.g.:  $14$ 15 ./configure 16 make 17 18 To install them (by default in /usr/local 19 then do: 20 make install  $21$ 

O @ et@et-Raytrek64: "/Desktop/gdb-6.8 ファイル(F) 編集(E) 表示(V) 端末(T) ヘルプ(H) CONFIG COMMANDS=gdb stdint.h ¥ CONFIG FILES= ¥ CONFIG HEADERS= ¥ CONFIG LINKS= ¥ /bin/bash config.status config.status: executing gdb stdint.h commands echo stamp > stamp-int gcc -c -g -02 -I. -I.././gdb -I.././gdb/config -DLOCALEDIR="\"/usr/local/share /locale\"" -DHAVE\_CONFIG\_H -I.././gdb/../include/opcode -I.././gdb/../readline/. . -I../bfd -I.././̄gdb/../̄bfd -I.././gdb/../include -I../libdecnumber -I.././gdb/ ../libdecnumber -DMI\_OUT=1-DTUI=1 -Wall -Wdeclaration-after-statement -Wpoin ter-arith -Wformat-nonliteral -Wno-pointer-sign -Wno-unused -Wno-switch -Wno-cha r-subscripts -Werror linux-nat.c cc1: warnings being treated as errors linux-nat.c: In function (inux nat info proc cmd': linux-nat.c:2879: error: ignoring return value of fgets', declared with attribu te warn unused result make[2]: \*\*\* [linux-nat.o]  $\pm$   $\overline{2}$  - 1 make[2]: ディレクトリ `/home/et/Desktop/gdb-6.8/gdb' から出ます make[1]: \*\*\* [all-gdb]  $\pm$   $\frac{1}{2}$  - 2 make[1]: ディレクトリ<sup>^</sup>/home/et/Desktop/gdb-6.8' から出ます make: \*\*\* [all] エラー 2 et@et-Raytrek64: 7/Desktop/gdb-6.8\$ gedit README et@et-Raytrek64: 7Desktop/gdb-6.8\$

# Error while installing gdb

<http://ubuntuforums.org/showthread.php?t=1009449>

# $\epsilon$ 

![](_page_45_Picture_15.jpeg)

Eclipseでデバッグ

### Debugging with Eclipse

![](_page_46_Picture_2.jpeg)

Access to runTime-selective models Set up debug configurations

- Run  $\rightarrow$  Debug Configurations Choose same configurations as for run
- Check the use of GDB (DSF) Create Process Launcher as debugger
- Click the Debug button

Set breakpoints

**O** 1st breakpoint: createFields.H  $autoPtr < dragModel$  draga = dragModel::New(..);

### Process Launcher

**Debug Configurations** 

Create, manage, and run configurations

Multiple launchers available - select one to continue

#### **Select Preferred Launcher**

This dialog allows you to specify which launcher to use when multiple launchers are available for a configuration and launch mode.

☑ Use configuration specific settings Change Workspace Settings...

Launchers:

![](_page_47_Picture_5.jpeg)

![](_page_48_Figure_0.jpeg)

### デバッグ用 コンパイルオプション

![](_page_49_Picture_1.jpeg)

- 2 Versions
- **3 Eclipse Capabilities**
- 4 Aim of the tutorial
- 5 Download and set up Eclipse
	- 5.1 Install CDT by hand
	- 5.2 Launching C++ project
- 6 Developing and compiling
- 7 Running applications and debugging

参考資料3

- 7.1 Debugging in Parallel
- 8 Profiling with gProf and Linux Tools

It is also possible to debug applications under Eclipse with the GNU Debugger gdb. Therefore you may need to compile your OpenFOAM version in the debug mode of the compiler. Change the compiler settings in OpenFOAM/OpenFOAM-1.6.x/etc/bashrc to debug with WM\_COMPILE\_OPTION:=Debug and compile OpenFOAM using ./Allwmake.

#### qdb を利用する

This will take a few minutes.

ソースコードが大量にあり、どのソースコードでエラーが発生して いるか分からない場合には威力を発揮します。

#### gdb を利用する

S gcc -g ソースコード名

-g オプションによってデバッグのための情報分、実行ファイル のサイスか大さくなります。

#### 起動方法

\$ gdb 実行ファイル名

10 Groups on extend-project 11 Training Session from 6th OpenFOAM Wor **Eclipse for OpenFOAM** 

### OpenFOAM環境変数

![](_page_50_Figure_1.jpeg)

51/59

![](_page_51_Picture_0.jpeg)

## Debug Configurations

![](_page_52_Picture_1.jpeg)

![](_page_53_Picture_18.jpeg)

### デバッガの起動

![](_page_54_Figure_1.jpeg)

ブレークポイントの設定

![](_page_55_Picture_1.jpeg)

ブレークポイント設定完了

![](_page_56_Picture_1.jpeg)

## デバッガのResume

![](_page_57_Picture_18.jpeg)

2

## デバッガで出来ること

![](_page_58_Picture_20.jpeg)